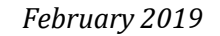

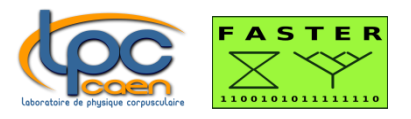

# FASTER SCALER MnM USER MANUAL

The SCALER MnM (**M**easurement **n**umerical **M**odule) is a module for directly quantifying the number of ions of a single-energy cyclic beam.

## Summary

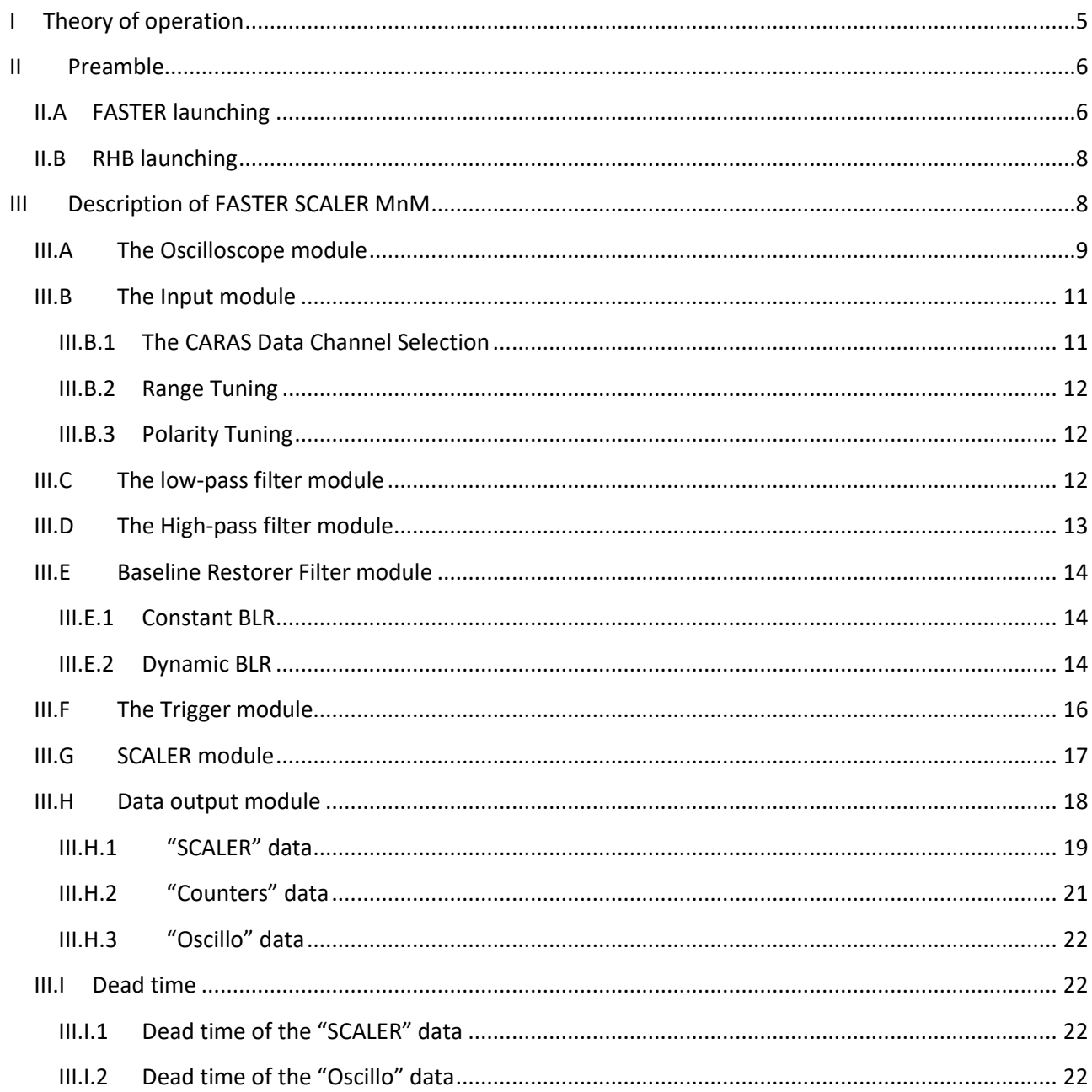

## **I Theory of operation**

<span id="page-4-0"></span>When using a single-energy beam, the electronic signal, induced by the energy deposited by ions in the detector, always has the same amplitude and the same shape. At each beam period, 0 to a few simultaneous ions can be detected, as shown in the [Figure 1](#page-4-1) below:

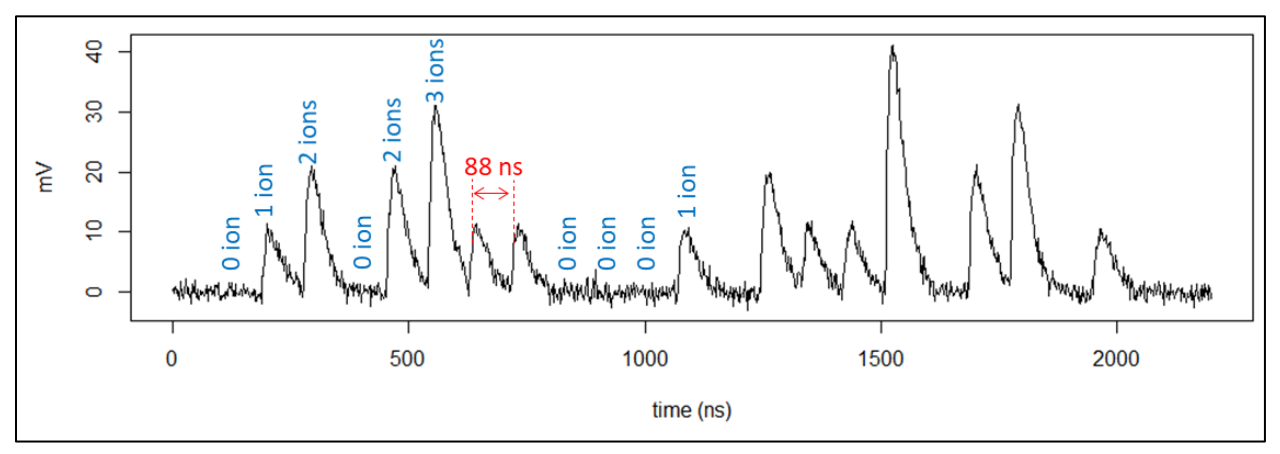

**Figure 1: electronic signal, induced by the detection of ions from a single-energy cyclic beam (period=88 ns)**

<span id="page-4-1"></span>To count the number of ions, you must:

- Detect the electronic pulse
- Increase the pulse counter according to the amplitude of this pulse, or the pulse charge (i.e. the integral of the signal).

In all cases, to count the number of ions as accurately as possible, the signal must be as noiseless as possible, and the baseline must be stable and equal to 0.

The role of the SCALER MnM of FASTER is thus to clean the electronic signal, perform a baseline restoration, and finally count the number of ions, insofar as the user has defined the different thresholds corresponding to the amplitude/charge of a pulse induced by 1 to 8 ions.

## **II Preamble**

## **II.A FASTER launching**

<span id="page-5-1"></span><span id="page-5-0"></span>To take benefit of the SCALER MnM of the FASTER acquisition, the experimenter can build his experiment interface with the command faster\_setup\_gui.

The interface, shown o[n Figure 2,](#page-5-2) is launched. To use the FASTER SCALER MnM, the experimenter must select the "SCALER" type, by right-clicking on the daughterboard line.

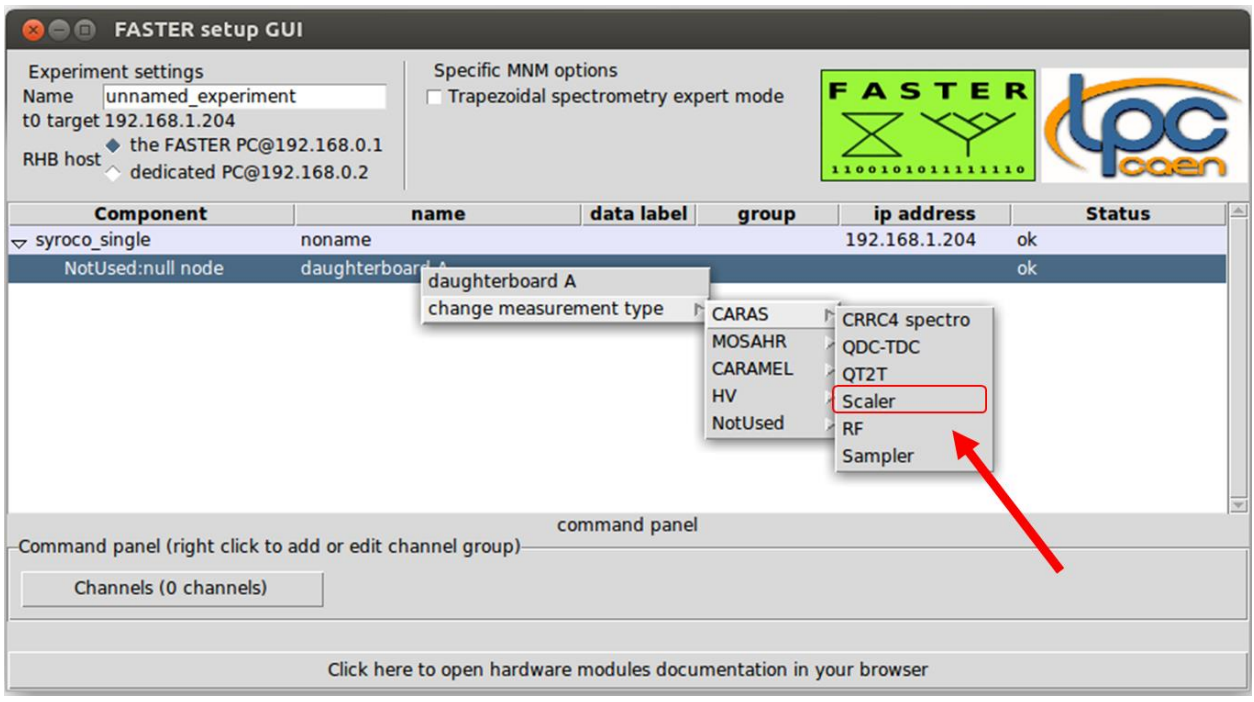

**Figure 2: experiment building with "faster\_setup\_gui".**

<span id="page-5-2"></span>Before exiting the application form, the user can choose the names of the experiment, of the daughterboard and of each channel of the "daughterboard".

With the command line  $\texttt{faster\_gui}$ , the experimenter accesses to the FASTER acquisition display, shown on [Figure 3.](#page-6-0)

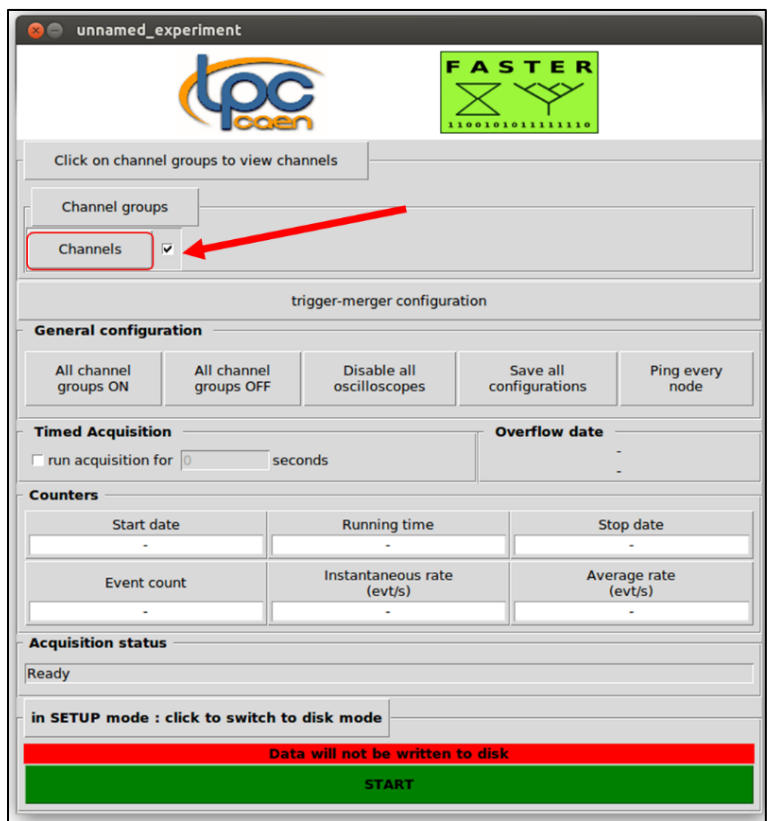

**Figure 3: faster\_gui interface.**

<span id="page-6-0"></span>By clicking on "Channels" (cf. [Figure 3\)](#page-6-0), the MnM interface is displayed, allowing the user to adjust the different module parameters [\(Figure 4\)](#page-6-1).

| <b>Channels</b>                                                                                                    |  |  |  |  |  |
|----------------------------------------------------------------------------------------------------|--|--|--|--|--|
| SCALER 1 <b>▽</b> enabled<br>Save                                                                                                    |  |  |  |  |  |
| Polarity $\hat{\bullet}$ + $\odot$<br>Input BNC $1 \rightarrow$ Range [-1.1 +1.1] Offset $0.0 \text{ V}$                                                     |  |  |  |  |  |
| $\triangledown$ enabled<br>Low Pass Filte rise time 13 ns $\rightarrow$ order 1 $\rightarrow$                                                                |  |  |  |  |  |
| High Pass Filt gain 1.0 delay (ns) 2.0<br>$\Box$ enabled                                                                                                    |  |  |  |  |  |
| BLR dynamic - thres (mV): $4.996$ gate (ns) 8.0 fc 20 kHz -                                                                                                  |  |  |  |  |  |
| threshold '2D' : level (mV) 4.996 : width (ns) 2.0<br><b>Trigger</b><br>Single mode<br>inhibition delay (ns) 0.0                                             |  |  |  |  |  |
| <b>SCALER</b><br>1 level (mV) $-$ on amplitude $-$<br>X1<br>2389.995                                                                                         |  |  |  |  |  |
| Oscilloscope input : triggered sig. $\rightarrow$ $\Box$ Without trig.<br>$X:$ fullscale 1400 ns $-$ delay min $-$<br>$Y:$ output +/- 150 mV $ \Box$ average |  |  |  |  |  |
| V Scaler 1 7 Counter 1001 V Oscillo 2001<br>Output<br>$1 \text{ kHz}$ $ 10 \text{ Hz}$ $-$<br>$1/100 =$                                                      |  |  |  |  |  |
| SCALER 2 <b>▽</b> enabled                                                                                                    |  |  |  |  |  |

<span id="page-6-1"></span>**Figure 4: SCALER interface**

## **II.B RHB launching**

<span id="page-7-0"></span>To take benefit of RHB displays, the experimenter shall execute the command faster\_rhb\_demo\_scaler\_copy in the working directory, in order to have an example of RHB files adapted to the FASTER SCALER MnM.

A new repertory SCALER\_RHB\_Demo is created. The user shall go in the full\_config repertory contained in the repertory SCALER\_RHB\_Demo, before launching RHB interface.

```
cd SCALER_RHB_Demo
cd full config
RHB -r
```
## **III Description of FASTER SCALER MnM**

The interface includes several tuning modules, synthetically described i[n Table 1](#page-7-2) and [Figure 5.](#page-8-1) Each module has some parameters that are adjustable by the user to achieve the best performance.

<span id="page-7-2"></span>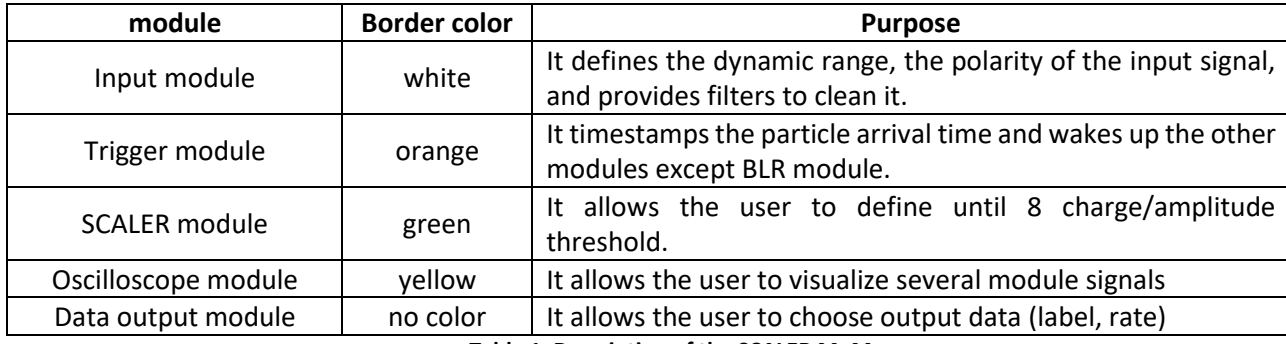

**Table 1: Description of the SCALER MnM**

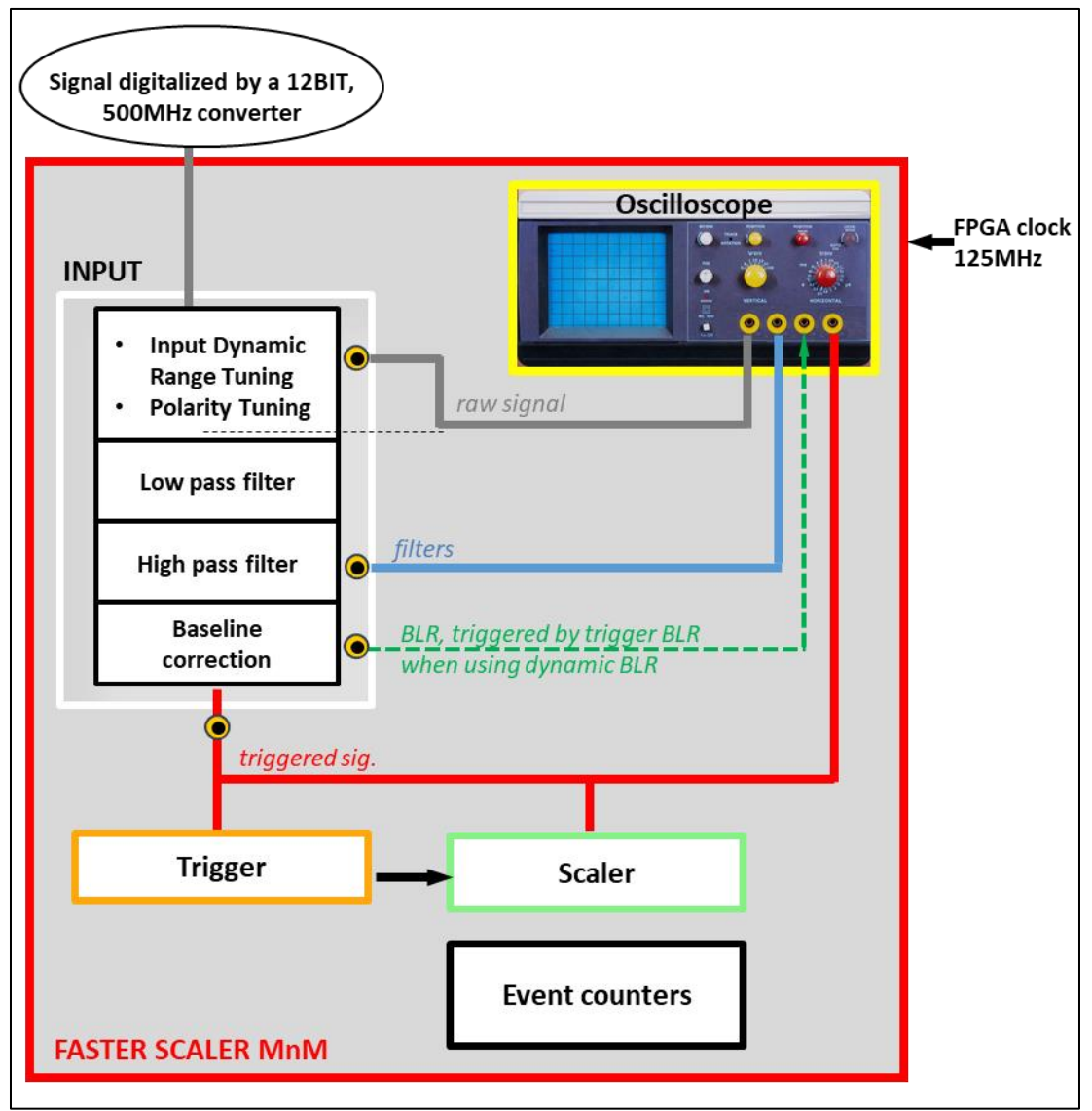

<span id="page-8-1"></span>**Figure 5: Diagram of FASTER SCALER MnM. The border colour of each box is as the one of the MnM interface.**

The following chapters describe these different modules and explain how to select all the FASTER SCALER MnM parameters to achieve the best ions count. We recommend to use RHB facilities to display signal shapes and deposited energy spectra. The signal shapes are observable thanks to the Oscilloscope module. This one is therefore the first to be described.

## **III.A The Oscilloscope module**

<span id="page-8-0"></span>The signal, which is displayed by the oscilloscope module, is defined by parameter  $\Phi$  ([Figure 6](#page-9-0)). Each  $\bullet$  on [Figure 5](#page-8-1) indicates the location of an Oscilloscope module input. The use case of this signal is described in [Table](#page-9-1)  [2.](#page-9-1)

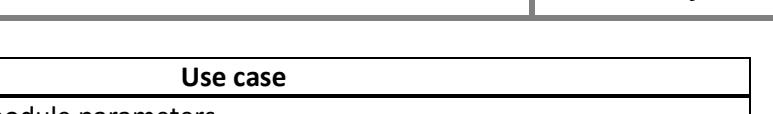

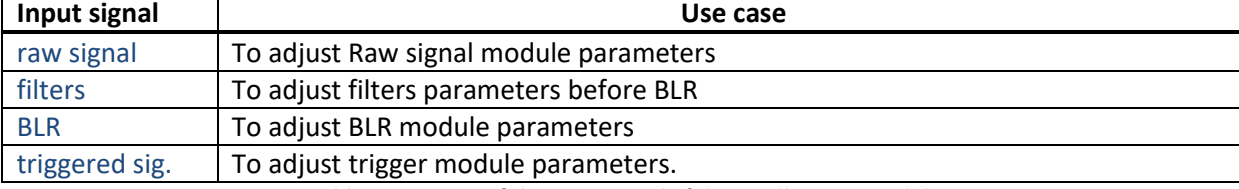

**Table 2: Use case of the Input signal of the Oscilloscope module**

<span id="page-9-1"></span>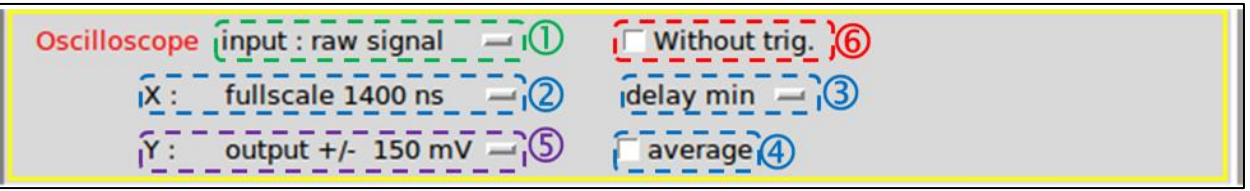

**Figure 6: Oscilloscope module.** 

<span id="page-9-0"></span>The user can select the time fullscale range with parameter  $\oslash$ . Oscilloscope data contains up to 700 points separated by a time step. As the time step is a power of 2 ns, the proposed dynamic ranges vary from 1400 ns to 5.2 µs.

As each ion-induced pulse, triggered by the Trigger module or the BLR Trigger module, is identified by the relative time "0 ns" in an oscilloscope frame, the user can select where to place the sample "0 ns" ("min", "25%", "50%", "75%"), with the shift parameter  $\mathbf{\mathcal{D}}$ .

If the "AVERAGE" button  $\odot$  is checked, every sample of the oscilloscope display is the average of many samples (2 for 2800 ns range, 4 for 5600 ns range, 8 for 11  $\mu$ s range ...). Therefore, oscilloscope display seems to be less noisy than it is in reality. When "AVERAGE" is unchecked, one sample every 2 or 4 or 8 or 16 (etc.), depending on time-range value of 2800 ns, 32 ns, 5600 ns or 11 µs (etc…) forms the oscilloscope display. The sample, which triggered the Trigger module, is not necessarily apparent.

The Y-fullscale <sup>1</sup> depends on CARAS daughter board characteristics. It is always 0 centered, and the experimenter can zoom the signal display between +/- 150 mV, +/- 300 mV, +/- 600 mV, +/- 1200 mV or +/- 2400 mV.

If "without trig" is checked in  $\bigcirc$  ([Figure 6\)](#page-9-0), Oscilloscope module does not use the Trigger module or BLR Trigger to start storing an oscilloscope frame, but it uses a clock, whose frequency is defined in the "Data output" module (cf. [Figure 7\)](#page-9-2).

<span id="page-9-2"></span>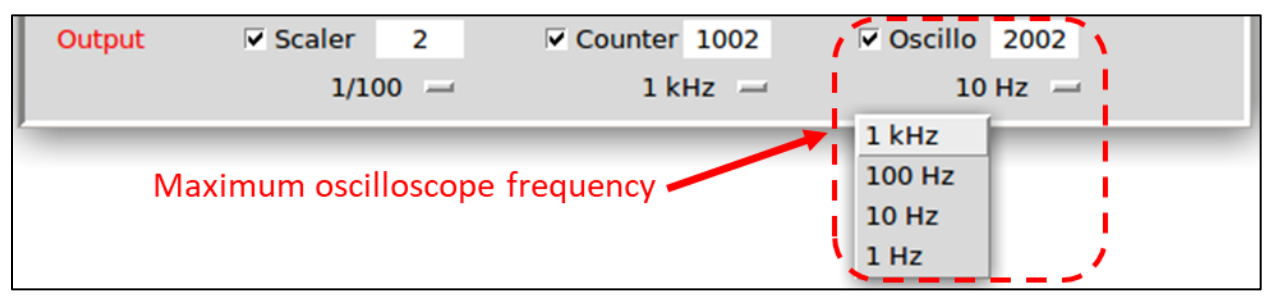

**Figure 7: Maximum frequency of the oscilloscope frame definition**

If "without trig" is unchecked in  $\bigcirc$  ([Figure 6\)](#page-9-0), the Oscilloscope module is woken either by the BLR trigger if the displayed signal is "trigger BLR", otherwise by the Trigger module. In all case, the maximum oscilloscope frequency is defined by the Data output module.

## **III.B The Input module**

<span id="page-10-0"></span>In this module, the user has to define the raw signal (cf. [Figure 8\)](#page-10-2). That means:

- its link with one of the two daughter board input channel  $\mathbb{O}$ ,
- its ranges  $\mathcal{Q}_1$
- its polarity $\mathbf{\circled{3}}$ .

 $\overline{()}$ BNC 1 –  $\overline{()}$ Range [-1.1 +1.1] Offset 0.0 V }  $\sqrt{3}$  Polarity  $\sqrt{6}$  + Input

**Figure 8: The raw signal parameters.**

## <span id="page-10-2"></span><span id="page-10-1"></span>**III.B.1 The CARAS Data Channel Selection**

The CARAS daughter board has two input channel called SMB 1 and SMB 2. Each FASTER SCALER MnM in the FPGA can be linked with any SMB, as shown [Figure 9](#page-10-3) and [Figure 10.](#page-10-4)

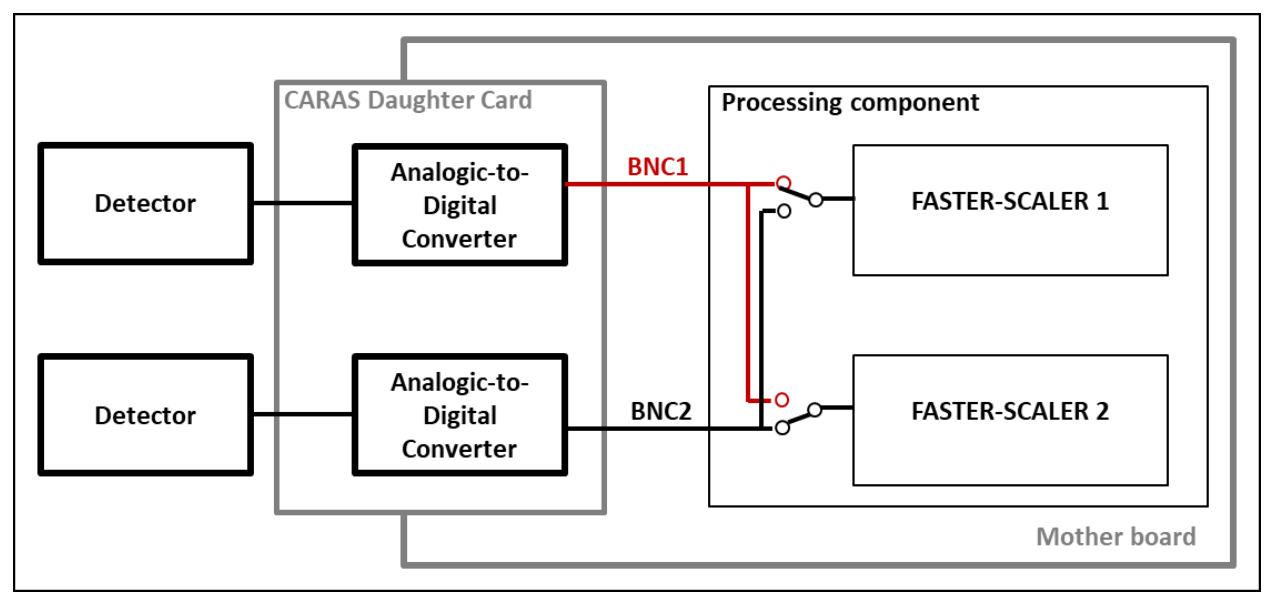

**Figure 9: Multiplexers to select which analog channel to be processed.**

<span id="page-10-4"></span><span id="page-10-3"></span>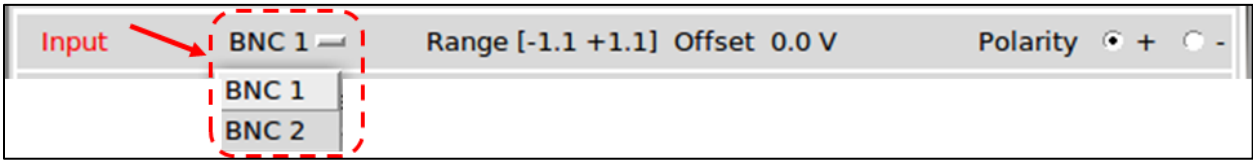

**Figure 10: Input Channel selection.**

### <span id="page-11-0"></span>**III.B.2 Range Tuning**

Each SMB channel can have a different dynamic input range from [0.0 +2.2] V to [-2.2 0.0] V. This dynamic range is configured by the user, by clicking on "Range" switch © [Figure 8.](#page-10-2) A new interface is launched (cf. Figure [11\)](#page-11-3): the user can add a voltage source (called "Offset") between -1.1 V and 1.1 V with 0.1 V-step.

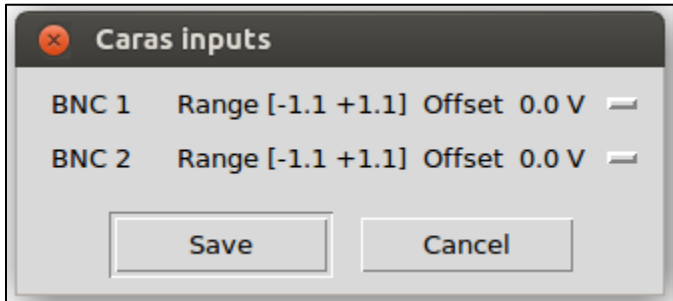

<span id="page-11-3"></span>**Figure 11: fullscale range interface for CARAS daughter board.**

### <span id="page-11-1"></span>**III.B.3 Polarity Tuning**

The Oscilloscope module allows the user to display the raw signal [\(Figure 12\)](#page-11-4):

The FASTER-SAMPLER process uses positive values. If the detector provides a negative signal, it is essential to convert it into a positive signal, with selection check button  $\circled{3}$  [\(Figure 8\)](#page-10-2).

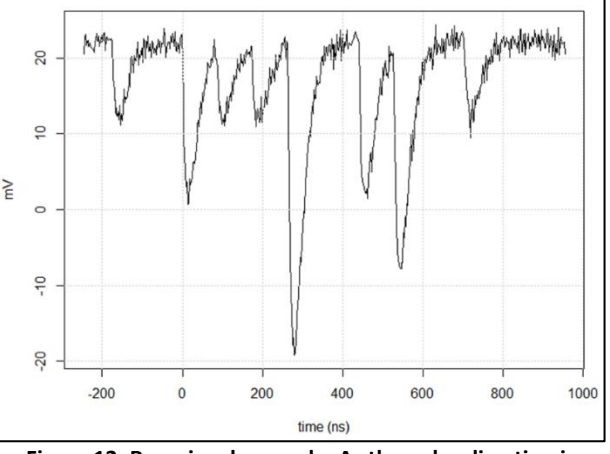

<span id="page-11-4"></span>**Figure 12: Raw signal example. As the pulse direction is downward, the polarity "-" must be selected.**

## **III.C The low-pass filter module**

<span id="page-11-2"></span>If the experimenter wants to benefit from a low-pass filter, he must check the "enable" box  $\mathbb O$  [\(Figure 13\)](#page-12-1).

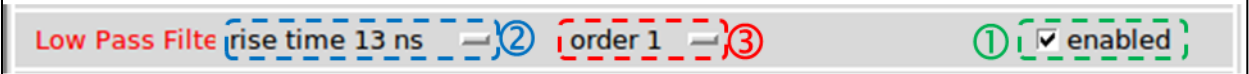

**Figure 13: Low-pass filter parameters.**

<span id="page-12-1"></span>The user can select with button  $\oslash$  [\(Figure 13\)](#page-12-1) one of the four available filters: either he chooses a moving average of 4 samples, or he chooses a filter defined by its rise time: 13 ns, 27 ns or 57 ns.

He can select the filtering order  $\bigcirc$  [\(Figure 13\)](#page-12-1) : "order 1" means that there is only one low-pass filter, "order 2" means that there are two successive low-pass filters, "order 3" means that there are three successive lowpass filters. [Figure 14](#page-12-2) shows the different effects of low-pass filters on one electronic pulse.

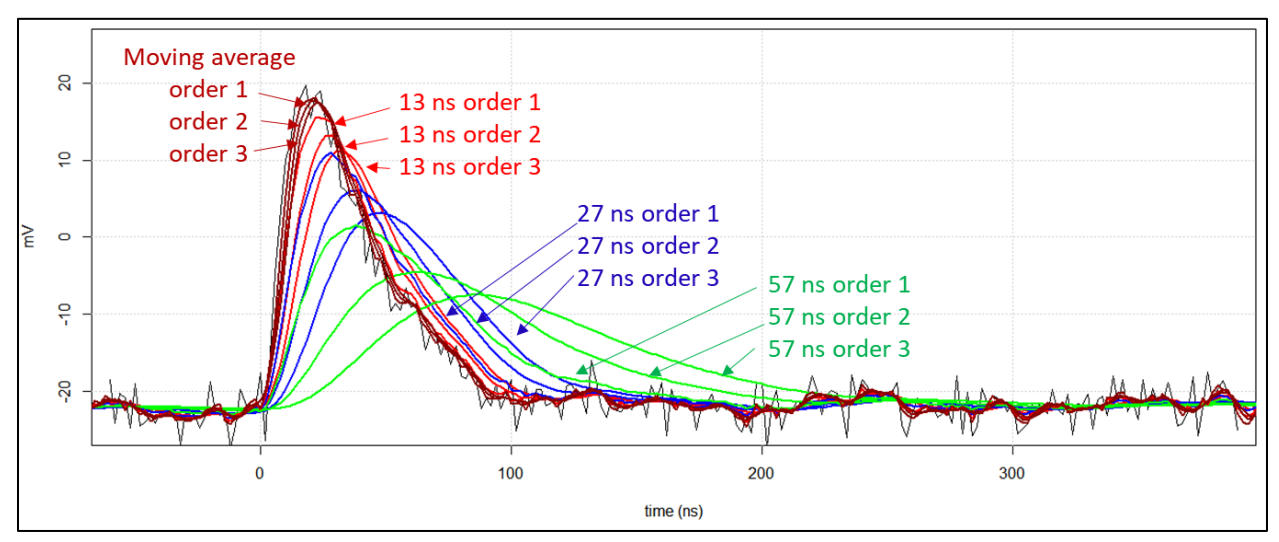

**Figure 14: effects of different low-pass filters**

## **III.D The High-pass filter module**

<span id="page-12-2"></span><span id="page-12-0"></span>If the experimenter wants to benefit from a high-pass filter, he must check the "enable" box  $\mathbb{O}$  [\(Figure 15\)](#page-12-3).

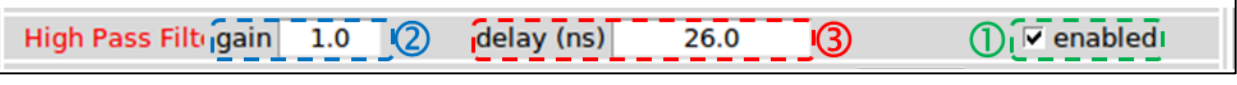

**Figure 15: High-pass filter parameters**

<span id="page-12-3"></span>This high-pass filter is a delay-line pass-filter. The experimenter has to tune the gain from 0 to 1  $\circledcirc$  (Figure [15\)](#page-12-3), and the delay from 2 ns to 56 ns  $\odot$  [\(Figure 15\)](#page-12-3).

The implemented operation is:

$$
S_{out}(t) = S_{in}(t) - gain \cdot S_{in}(t - delay)
$$

*If the gain is equal to 1, the resulting signal is bipolar, with a baseline centered on zero, as shown on [Figure 16.](#page-13-3)*

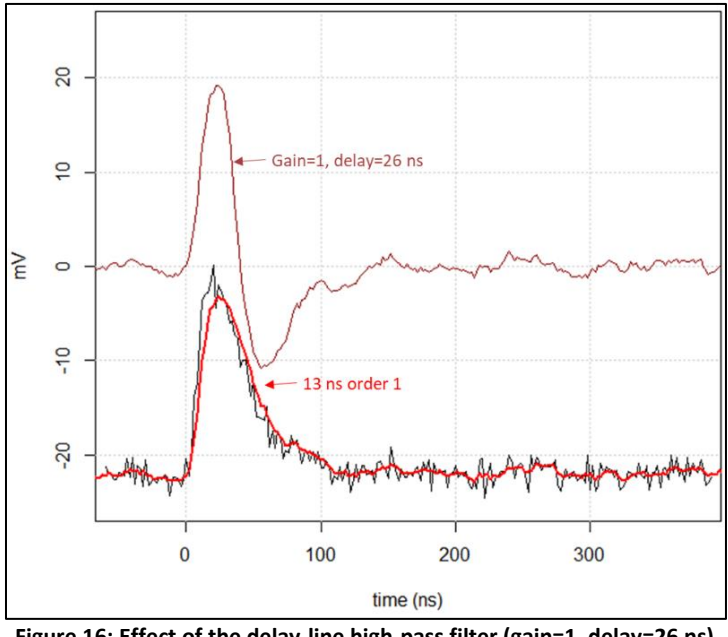

<span id="page-13-3"></span>**Figure 16: Effect of the delay-line high-pass filter (gain=1, delay=26 ns) located after a low-pass filter (trise=13 ns, order 1)**

#### **III.E Baseline Restorer Filter module**

<span id="page-13-0"></span>The role of the BLR module is to put the baseline at 0 mV. The BLR module operates on the filtered signal if filters are enabled. The user can choose between two kinds of baseline restorer: a constant one and a dynamic one.

#### <span id="page-13-1"></span>**III.E.1 Constant BLR**

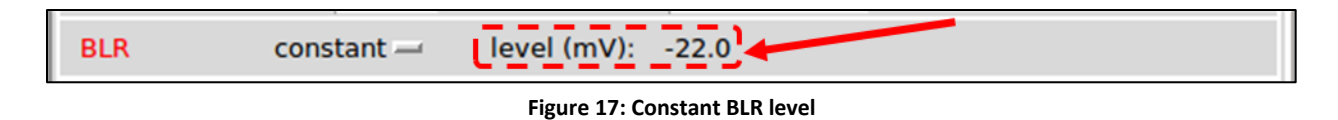

This constant BLR simply subtracts a constant level.

#### <span id="page-13-2"></span>**III.E.2 Dynamic BLR**

[Figure 18](#page-14-0) explains the dynamic BLR concept. The dynamic BLR filter follows the slow variations of the baseline as long as it does not detect an event. If it detects one, it maintains the last constant level during all the event duration. The resulting signal is therefore the baseline, which is then subtracted from the input signal.

*FASTER Scaler MnM USER MANUAL February 2019*

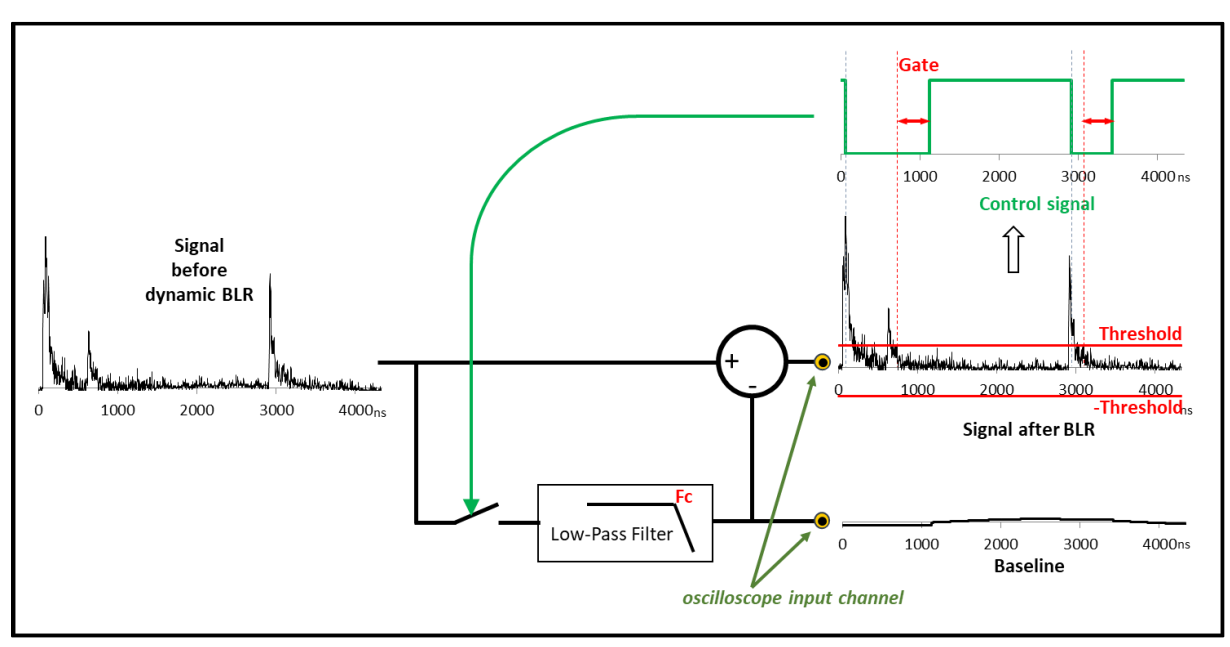

**Figure 18: BLR concept**

<span id="page-14-0"></span>The signal from the previous filter module is filtered by a new low-pass filter. This tracking filter lets through any slow variations of the signal. The **cut-off frequency "fc"** [\(Figure 19\)](#page-14-1) of this low-pass filter is 20 kHz, 160 kHz, 640 kHz or 6600 kHz. It is a first order low-pass filter.

The baseline tracking by the low-pass filter is stopped when an event is detected. That means when the cleaned **signal after BLR exceeds a "**± **threshold" parameter value** [\(Figure 19\)](#page-14-1). Then the baseline tracking stops while the value of signal samples is above the threshold and after a **duration defined in the "gate" parameter (B**[\(Figure 19\)](#page-14-1). Thus, the signal tracking is stopped during all the signal duration. When the baseline tracking is stopped, the computed baseline value is set to the baseline value just before the detected event. In case of pile up, the computed baseline value is equal to the baseline value just before the first detected event.

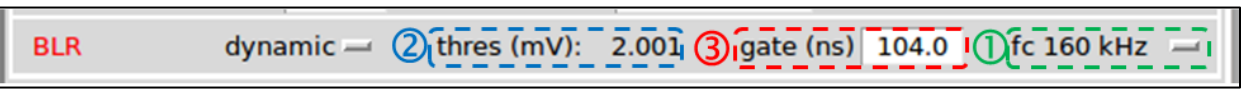

**Figure 19: Dynamic BLR parameters.**

<span id="page-14-1"></span>To adjust BLR threshold, the experimenter must display **"Input: BLR"** with the Oscilloscope module. It is very important that the BLR adjustment is minutely performed by observing this oscilloscope display:

- The BLR threshold should be as small as possible, and selected just above the electronic noise. If this threshold level is too low, the BLR will never have the opportunity to follow the baseline. If it is too high, it will take physical events as baseline disturbances.
- "gate" values duration, where tracking is disabled, must be large enough to encompass the entire input signal of the BLR.
- The low-pass filter frequency Fc is preferentially chosen at 20 kHz, in order to improve the signalto-noise ratio. If pulses rate is high, this frequency must be increased.

## **III.F The Trigger module**

<span id="page-15-0"></span>The role of the trigger module is to detect signal pulses. The trigger module has a threshold discriminator. The detected event is timestamped with a 2 ns accuracy clock.

To adjust Trigger module parameters, the experimenter must display **"Input: triggered sig."** with the Oscilloscope module.

All input pulses of the Trigger module, whose signal has crossed the threshold "Level" [\(Figure 20](#page-15-1)  $\circled{0}$ ) on rising edge and remains above this level during at least the duration "width" [\(Figure 20](#page-15-1)  $\circled{2}$ ), are detected.

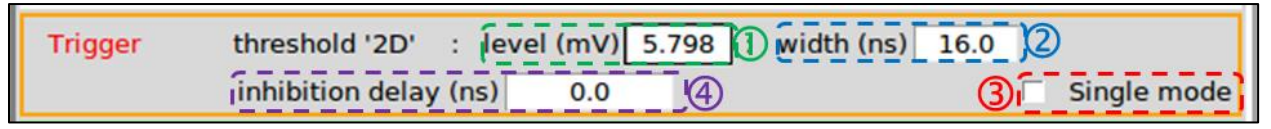

**Figure 20: parameters of the threshold discriminator.**

<span id="page-15-1"></span>On [Figure 21](#page-15-2), we can see that a judicious value of "width" parameter can discriminate physical event from noise. "width" parameter is a multiple of 2 ns, between 2 ns and 64 ns. When displaying the "triggered sig." signal with an 2 ns step, the sample at time "0 ns" is the first sample above the threshold level.

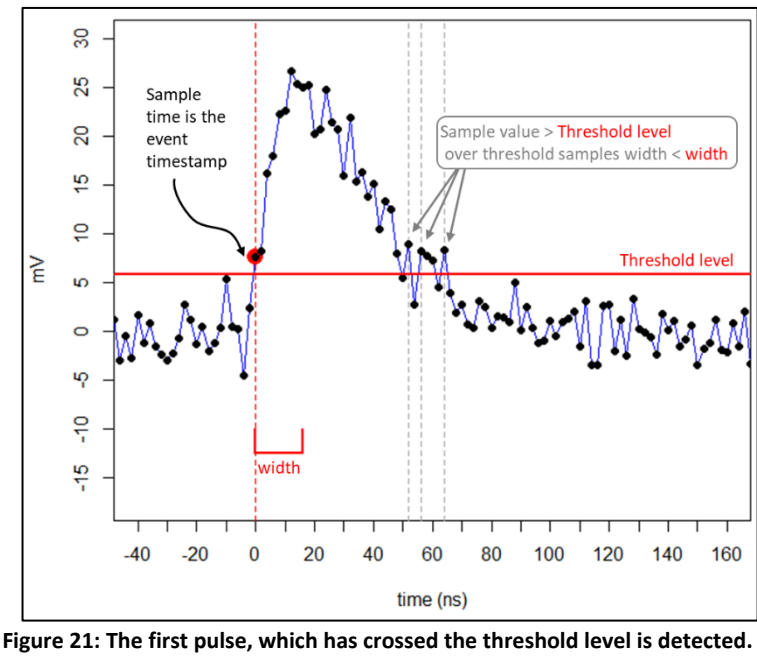

<span id="page-15-2"></span>**The following ones are not, thanks to a judicious value of the "width" parameter.**

By checking "Single mode" ([Figure 20](#page-15-1) 3), the "Single Arm" button appears ([Figure 22\)](#page-16-1). A cursor click on this button will trigger a single pulse detection.

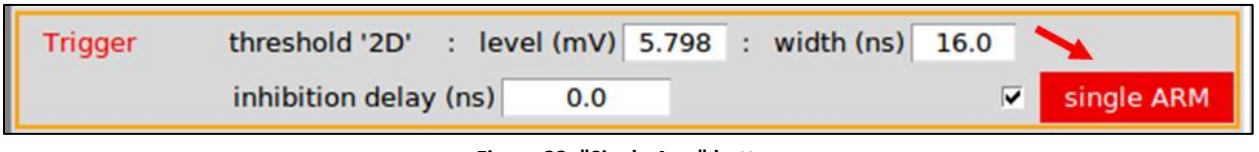

**Figure 22: "Single Arm" button**

<span id="page-16-1"></span>Finally, the experimenter can adjust the minimum duration between two detections with the "inhibition delay" parameter ([Figure 20](#page-15-1)  $\circledast$ ), in order to ensure dead time duration (cf. § III.I). It is a multiple of 8 ns between 0 ns and 17 s. To count the ions number correctly, this duration must not exceed the pulse duration.

## **III.G SCALER module**

<span id="page-16-0"></span>The SCALER module is used to define the different amplitude or charge thresholds, in order to detect if a pulse is created by one or two or three (...up to 8) ions.

The user must first choose, as shown on [Figure 23,](#page-16-2) if he wants to define charge thresholds or amplitude thresholds.

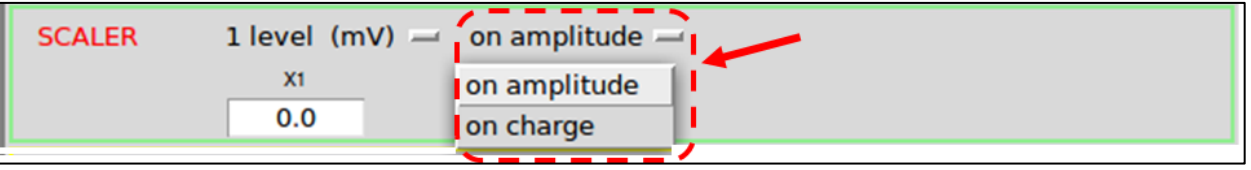

**Figure 23: Definition of variable on which the division into thresholds is applied.**

<span id="page-16-2"></span>The amplitude or charge histograms calculated by RHB are used to define the number of thresholds and the values of these levels. These will make it possible to count the initial number of ions, called the number of QUANTA. When the amplitude or charge (depending on the choice of the experimenter [Figure 23\)](#page-16-2) is between:

- level x1 and level x2: 1 quantum
- level x2 and level x3: 2 quanta
- …
- level x7 and level x8: 7 quanta
- over level x8 : 8 quanta

The amplitude histogram is calculated from the pulse\_max output data converted to millivolt by multiplying by 2390/2<sup>19</sup> (cf. §III.H.1). Figure 25 shows how to set the different levels. All pulses with an amplitude below the x1 level are classified as noise.

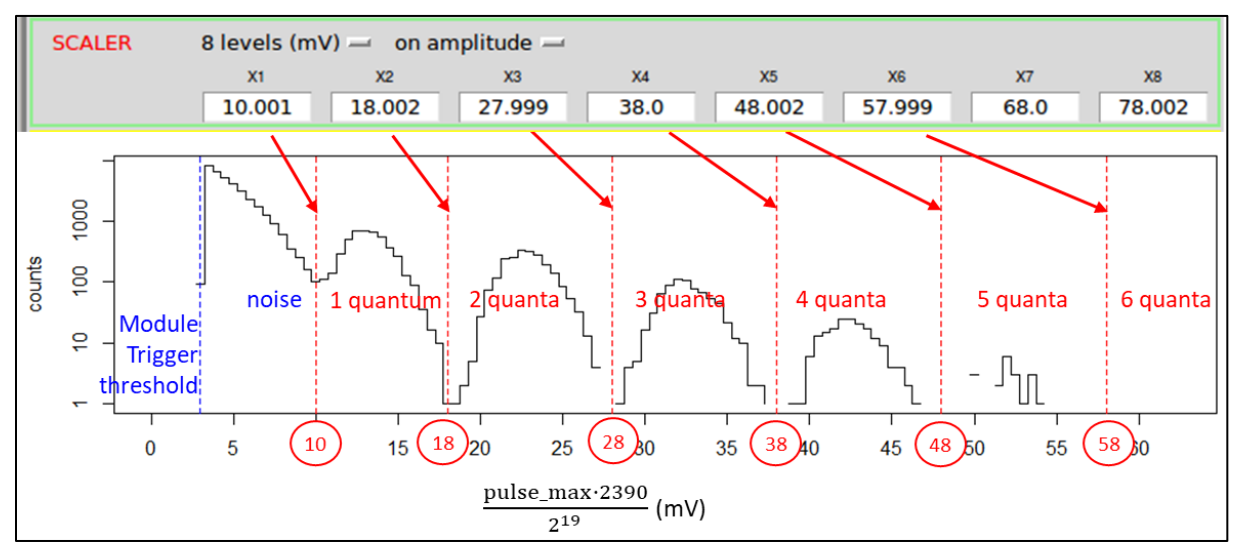

**Figure 24: Definition of amplitude levels.**

To use charge histogram (performed with Qth2th SCALER output data) to determine charge levels, the user does not need a conversion coefficient as shown on [Figure 25.](#page-17-1)

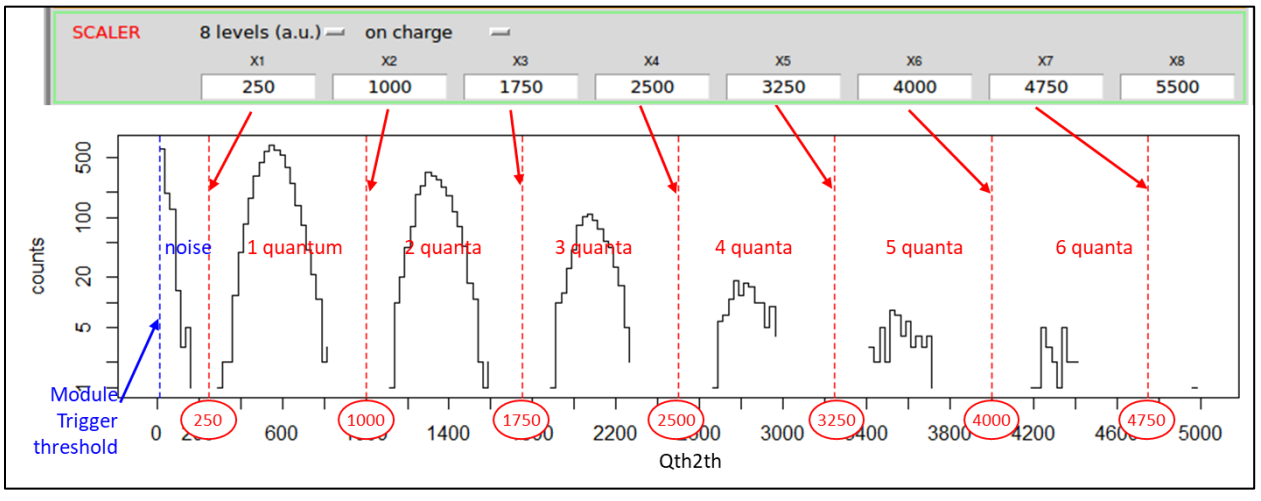

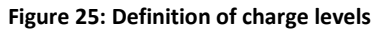

## **III.H Data output module**

<span id="page-17-1"></span><span id="page-17-0"></span>The Data output module [\(Figure 26\)](#page-18-1) defines the output data sent to the computer by checking buttons  $\mathbb{O}$ . These data are:

- the data processed by the SCALER module **②**,
- the counting data 3,
- the data from the Oscilloscope module  $\Phi$ .

To distinguish these data in the stored file, they have different labels ➄. The user can moreover control the rate of output data.

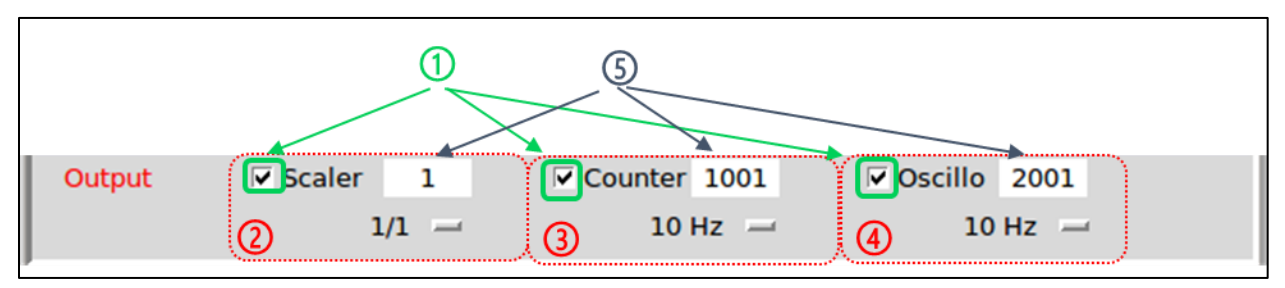

**Figure 26: parameters of the Data output module**

<span id="page-18-1"></span>When the data comes out the FASTER SCALER MnM, they are temporally stored in some buffers of the FPGA, waiting for being sent to the computer by the Gigabit Ethernet communication.

Here are described the content of each data. If the experimenter uses RHB facilities, data from FASTER SCALER MnM are called SCALER in the RHB file "\*.pid". In this file, the prefix label of each channel of the FASTER acquisition is defined. For example, if there is

1: SCALER: myChannel

that means that all data from the first channel of FASTER acquisition must have the prefix "**myChannel\_**" in the configuration file of RHB (i.e. "\*.facqConf" file). The "RHB –r" command, made in the directory including these files, starts RHB interface.

#### <span id="page-18-0"></span>**III.H.1 "SCALER" data**

The experimenter can store or display all "SCALER" data processed by the SCALER module by enabling data output (cf. [Figure 27](#page-18-2) ①) and selecting 1/1 (cf. [Figure 27](#page-18-2) ②). But, when the event rate is too high and saturates the FASTER acquisition, the user can choose to store a percentage of this rate: one event data every 100 event data is sent, or every  $10^4$  event data, or one event data every  $10^5$  event data. With this decimation parameter, the acquisition efficiency can be controlled.

| Output            | $\triangleright$ Scaler      | $\overline{2}$ | $\triangledown$ Counter 1002 | $\triangledown$ Oscillo 2002 |  |
|-------------------|------------------------------|----------------|------------------------------|------------------------------|--|
| 1/100<br>$\equiv$ |                              | $1 kHz$ $-$    | $10 Hz$ $-$                  |                              |  |
|                   | 1/1                          |                |                              |                              |  |
|                   | 1/100<br>1/10000<br>1/100000 | $^{\circledR}$ |                              |                              |  |

**Figure 27: decimation of "SCALER" data**

<span id="page-18-2"></span>In "SCALER" data, the user has, for each event, the following information, shown on [Figure 28.](#page-19-0)

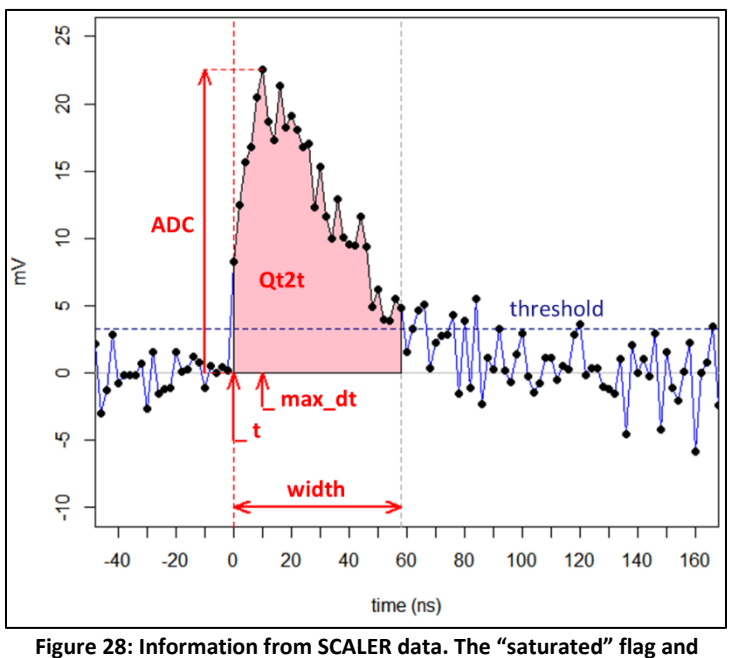

<span id="page-19-0"></span>**nb\_quanta are not represented.**

 **myChannel\_Qt2t**: this is the charge over threshold: it is the sum of samples from the first sample to the last sample over the threshold in the event. It is a 32- BIT signed integer. For information only, the measured charge (in Coulomb) is:

$$
\mathbf{Q} = \mathrm{Qt2t} \cdot \frac{2390.10^{-3}}{2^{13}} \cdot 2 \cdot 10^{-9} \cdot \frac{1}{50} \ (\mathcal{C})
$$

i.e

$$
\mathbf{Q} = \mathrm{Qt2t} \cdot \frac{239}{2^{12}} \cdot \frac{1}{5} \left( p\mathcal{C} \right)
$$

- **myChannel\_ADC**: the amplitude of the "triggered sig.". It is a 20- BIT signed integer. To convert this value to millivolt, it must be multiplied by **2390/2<sup>19</sup>** .
- **•** myChannel width: the number of samples of the pulse over threshold. 2 ∙ pulse\_width is the pulse width in nanosecond.
- **myChannel\_max\_dt**: the location in nanosecond of the maximum amplitude of the pulse.
- **myChannel\_saturated**: the saturation flag. The value 1 informs that the raw signal, that has generated the "triggered sig.", is outside the input range of the daughter card.
- **•** myChannel\_nb\_quanta: It is the number of ions that induced the pulse. This number depends on the different thresholds defined by the user in the SCALER module (cf. [§III.G \)](#page-16-0).
- **myChannel\_t**: the time-stamp (in nanosecond) of the event, with a 2 ns accuracy.

## <span id="page-20-0"></span>**III.H.2 "Counters" data**

By enabling the "Counters" output (cf. [Figure 29](#page-20-1)  $\circled{0}$ ), the experimenter can store and display the counting data, called "Counters" with a selected frequency of 1 Hz, 2 Hz, 5 Hz, 10 Hz, 20 Hz, 50 Hz, 100 Hz, 200 Hz, 500 Hz, 1 kHz, 2 kHz, 5 kHz, 10 kHz, 20 kHz and 50 kHz (cf. [Figure 29](#page-20-1) ➁).

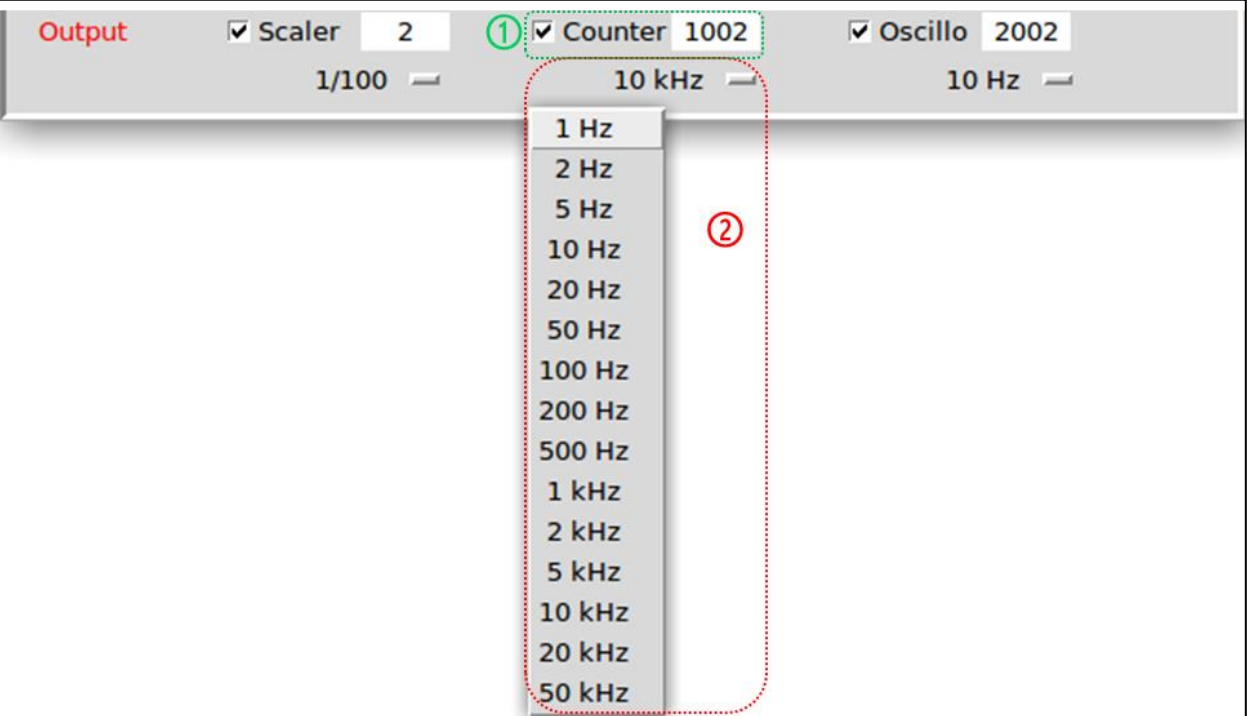

A buffer memory in the FPGA prevents loss of Counters data.

**Figure 29: out frequency of the "Counters" data**

<span id="page-20-1"></span>Each "Counters" data has:

- **myChannel\_COUNT\_t:** the time-stamp of the "Counters" data
- **myChannel\_ACC\_QUANTA**: the number of quanta counted by the MnM. It depends on the different thresholds defined by the user in the SCALER module (cf. [§III.G \)](#page-16-0).
- **•** myChannel CALC: When the SCALER data decimation parameter is 1/1 (cf. [Figure 27\)](#page-18-2), it represents the number of events discriminated by the Trigger module.

myChannel\_CALC = decimation ∙ discriminated\_pulses

 **myChannel\_SENT**: the number of data from SCALER module, temporally stored in the FPGA buffers, and waiting for being sent to the computer.

The following inequality is always verified: myChannel\_SENT≤ myChannel\_CALC

These myChannel\_ACC\_QUANTA, myChannel\_CALC and myChannel\_SENT are reset each time any module parameters is changing.

#### <span id="page-21-0"></span>**III.H.3 "Oscillo" data**

The "Oscillo" data, already explained in chapter [III.A ,](#page-8-0) are defined in RHB by the variables:

- **myChannel\_OSC\_t**: the time stamp of the "0 ns" sample of the oscilloscope frame.
- **•** myChannel OSC: the Oscilloscope frame.

## **III.I Dead time**

<span id="page-21-1"></span>Depending on the considered data, the dead time is not the same.

## <span id="page-21-2"></span>**III.I.1 Dead time of the "SCALER" data**

If SCALER data decimation is 1/1 [\(Figure 27\)](#page-18-2), the dead time of the "SCALER" data is equal to

 $DT_{calc}$  = max( duration of the trigger module signal + 2 ns, inhibition delay) **Equation III-1**

If the data rate is greater than 500 000 events per second, some data can be lost. The user must take care to buffer depth of the computer. He can then check the match between the stored data number with myChannel\_CALC and myChannel\_SENT.

#### <span id="page-21-3"></span>**III.I.2 Dead time of the "Oscillo" data**

The dead time of an oscilloscope frame is

 $DT = \max(oscilloscope\ frame\ duration + 88\ ns, oscilloscope\ module\ period)$  **Equation III-2** 

The oscilloscope duration is equal to 700 x time step and defined in [Figure 6](#page-9-0)  $\circled{2}$ .

The oscilloscope module period is defined i[n Figure 7.](#page-9-2)